## **AMERICANO DE LINS**

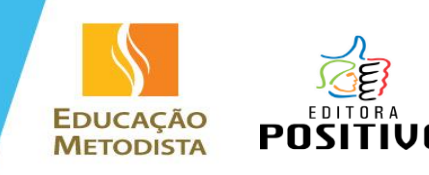

## **ORIENTAÇÕES PARA A COMPRA DO MATERIAL DIDÁTICO – SISTEMA POSI**

Prezado (a) responsável, seguem abaixo as orientações para a compra do Material Didático do Sistema Positivo: **1º - Acesse o site: [www.imedlins.lojanaescola.com.br](http://www.imedlins.lojanaescola.com.br/)**

**2º - Se você já possui cadastro, utilize seu Login e Senha.**

**Caso não possua cadastro, siga os passos a seguir:**

**1 –** Clique no botão CRIAR UMA CONTA.

- **2 –** Preencha o formulário com seus dados pessoais.
- **3 –** Preencha o nome completo do(s) aluno(s), o nível e a série que ele(s) irá(ão) cursar em 2018.

Níveis: Educação Infantil – Maternal 2 = Grupo 3 Pré 1 = Grupo 4

Pré 2 = Grupo 5

Ensino Fundamental I –  $1^{\circ}$  ao 5<sup>°</sup> ano

Ensino Fundamental II –  $6^{\circ}$  ao 9<sup>°</sup> ano

É muito importante selecionar corretamente as opções para que os livros corretos apareçam para você! Você pode adicionar mais alunos clicando em ADICIONAR MAIS ALUNOS.

**4 –** Continue preenchendo com o seu endereço. Este é o endereço de faturamento da compra.

**5 –** Crie uma senha para acessar a loja nas próximas vezes. A senha deve conter no mínimo 6 caracteres.

**3º - Após estar "logado" na loja, seu nome aparecerá no topo da página. Para iniciar a compra, basta clicar no botão ADICIONAR AO CARRINHO.**

**4º - Em seguida, aparecerá uma mensagem informando que a Coleção Anual foi adicionada ao carrinho de compras. Clique em AVANÇAR.**

**5º - No "Carrinho de Compras", confira os materiais e quantidades. Confira se cada material está associado a um aluno. É preciso atentar-se à compra CORRETA dos materiais!**

**6º - Selecione o FRETE desejado e clique em AVANÇAR. \*Até o dia 03/01/2018, o frete será gratuito.**

**7º - Confira o ENDEREÇO e o FRETE. \*O endereço de entrega será o endereço da ESCOLA e não poderá ser alterado.**

## **8º - Escolha a forma de pagamento:**

• **Boleto bancário** = pagamento à vista e antecipado (**5% desconto**), com vencimento em dois dias a partir da data da compra.

• **Cartão de crédito**, com opções de parcelamento sem juros (conforme data da compra e bandeira do cartão de crédito).

**9º - Caso queira pagar com o cartão de crédito, preencha o formulário com os dados do seu cartão e selecione a quantidade de parcelas desejadas. Clique em AVANÇAR. \*É importante preencher com atenção todos os dados.**

## **10º - Revise o seu pedido, leia os Termos de Uso e clique na caixa ACEITAR OS TERMOS DE USO. Clique em FINALIZAR PEDIDO.**

A tela de pedido finalizado irá aparecer para você. Caso você tenha optado por pagar via boleto bancário, poderá imprimir o seu boleto de pagamento.

A partir de agora, todas as informações sobre o pedido (confirmação de cadastro, confirmação do pedido, emissão de nota fiscal, informações sobre remessas e recebimentos) serão enviadas para o e-mail do responsável pela compra, conforme o cadastro.